Naviance Questions Answered

Kathleen Carr Saturday, 3rd October 2020

## Who sends/requests What Documentation?

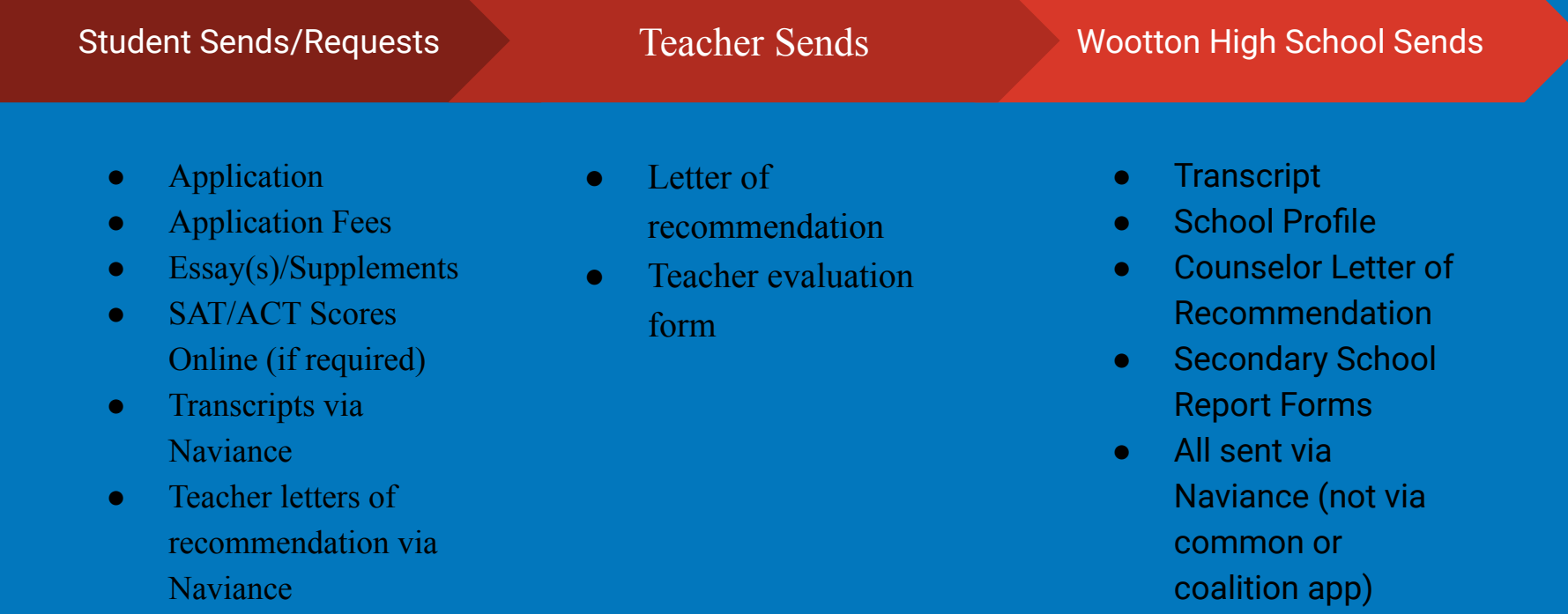

## Frequently Asked Naviance Questions

Why can't I request transcripts or Teachers of Letters of Recommendation?

If you haven't matched your Common App to your naviance account and signed your FERPA release form, you will not be able to request any type of documentation. You must do this before proceeding. See the 3 minute video on the front page of your student naviance account. This video shows you how to match your common app to your naviance account and where to sign your FERPA release form...

#### How and where do I request transcripts?

You request transcripts in your naviance account under the "colleges I'm applying to" tab. Click on either the + Sign or "manage" transcripts."

#### How and Where do I request Teacher Letters of Recommendation?

You request your teachers letters of recommendations in naviance under "Colleges I'm applying to" scroll to the Letters of Recommendation and click on "add request". DO NOT INVITE TEACHERS IN THE RECOMMENDERS SECTION OF THE COMMON APPLICATION

# **How to Request Transcripts Via Naviance**

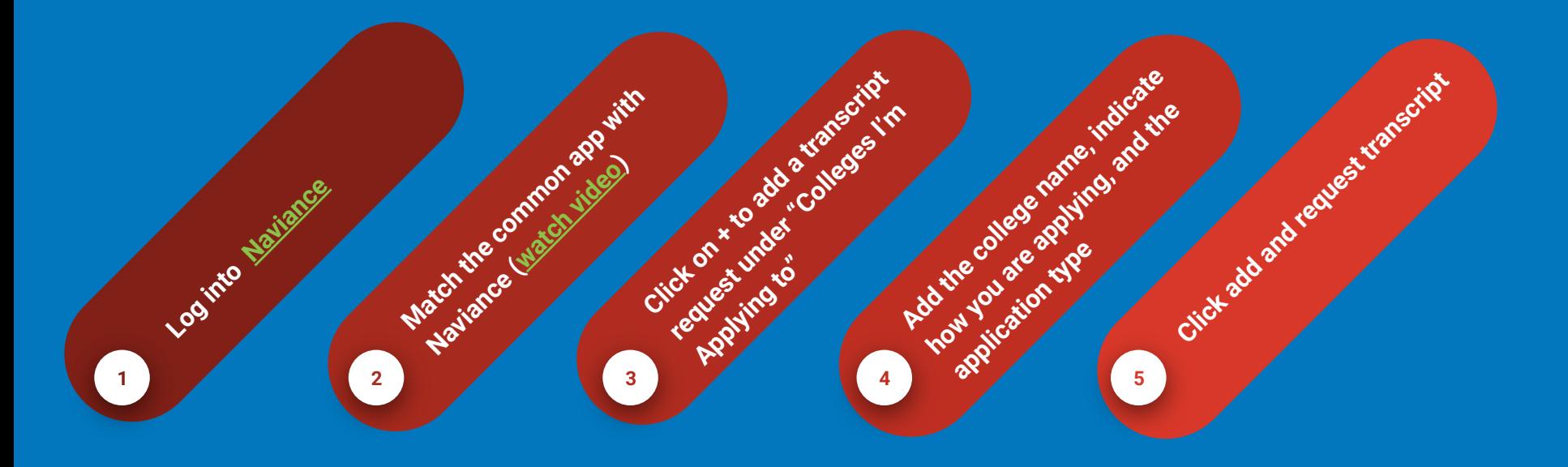

## CLICK ON + TO ADD A TRANSCRIPT UNDER "COLLEGES I'M **applying to" tab**

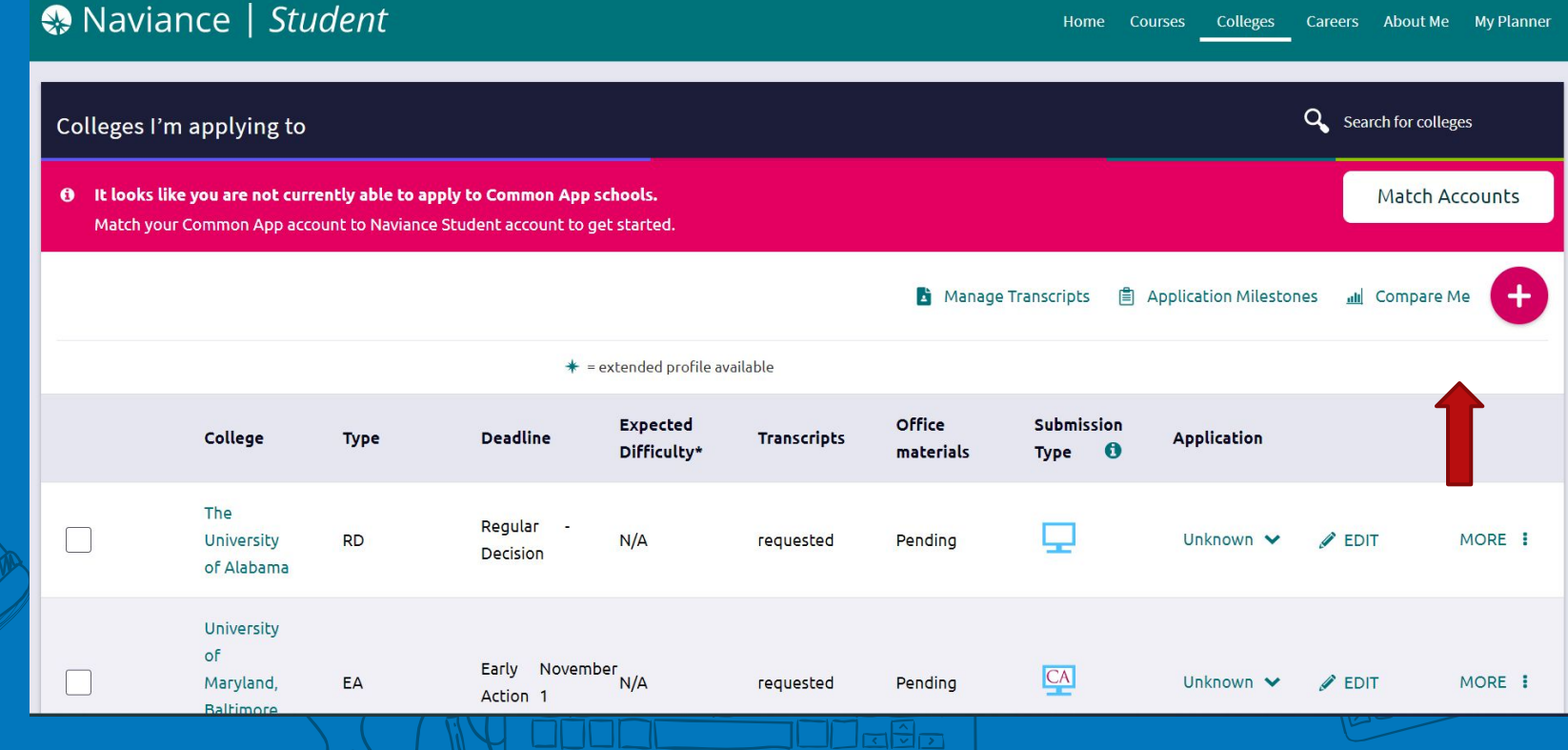

# ADD THE COLLEGE NAME, THE DEADLINE AND HOW YOU ARE **APPLYING. CLICK ADD AND REQUEST TRANSCRIPT.**

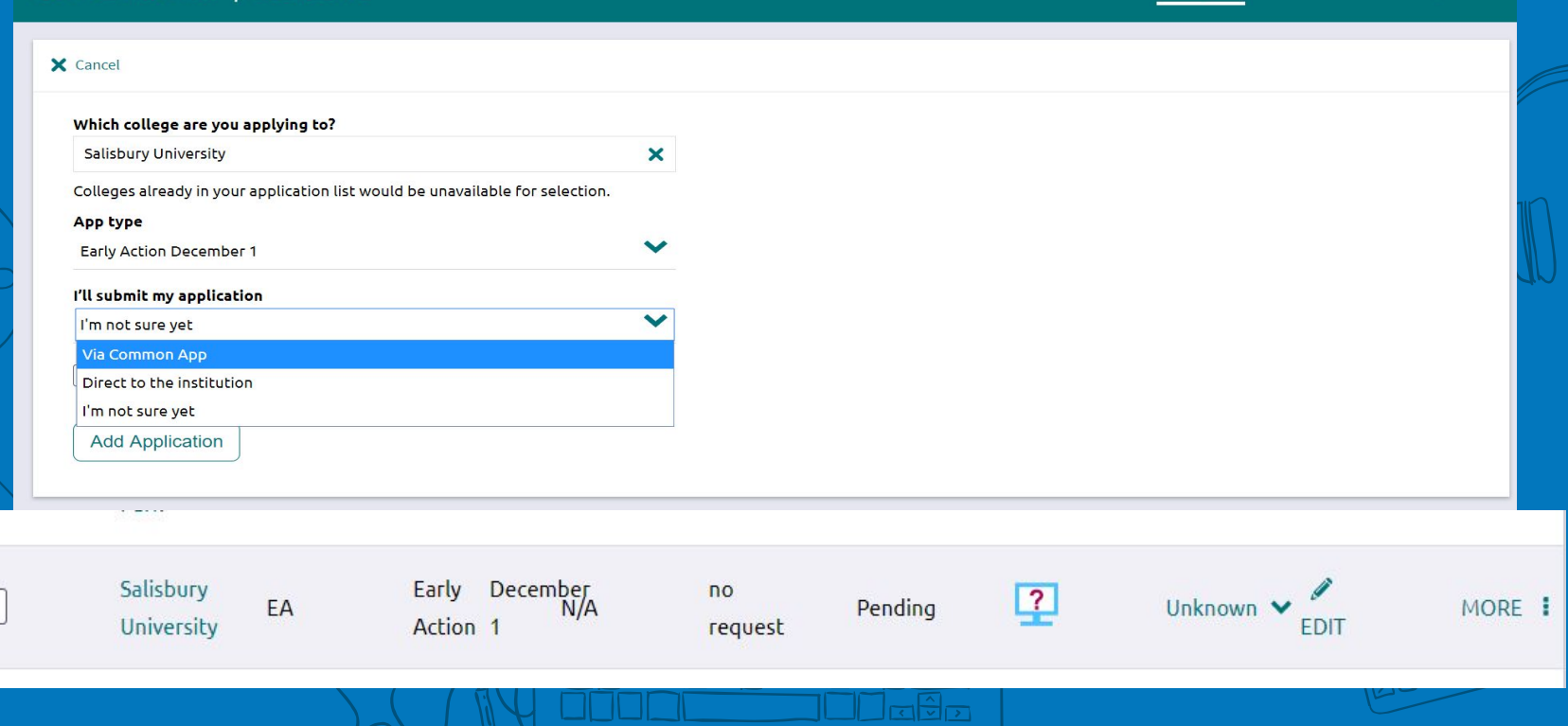

Careers

**Colleges** 

Home

Courses

About Me

**My Planner** 

### Teacher recommendations

All Wootton staff will be sending letters of recommendation, transcripts and other official documents through Naviance (or by US Mail, if required). **Do not "invite" your teachers or counselors to send them through the Common App or the Coalition App**.

#### **Request Teacher Recommendations through Naviance**

- Open your Naviance account.
- Click "Colleges I'm Applying To".
- Scroll to the "letters of recommendation" and click on the link.
- Click "Add Request"
- Select a "teacher" from the drop-down menu. (Request each teacher for individual colleges do not use the "ALL" option.)
- Click "Submit Request".
- Repeat as necessary to add additional teachers.

**Once a request has been made, the teacher will receive an email notification.**